## **Wi-Fi Spezifikationen und Tipps**

Die folgenden Wi-Fi Anforderungen und Einschränkungen gelten für das Hunter Hydrawise Ready Steuergerät.

Verwenden Sie für das Hunter HC Steuergerät 802.11B/G

Für das Hunter Pro-HC, HPC-FP und Pro-C Hydrawise verwenden Sie 802.11 B/G/N

Der Router muss ein 2,4 GHz Signal übertragen können. Sollten Sie einen Dualband Router haben (d.h. 2,4 GHz und 5 GHz), darf das 2,4 GHz Signal nicht deaktiviert werden.

Bei dem HC Steuergerät und einigen weiteren neuen Routern ist es erforderlich, den Kanal auf eine Frequenz zwischen 1 und 11 einzustellen.

Stellen Sie den Sicherheitstyp auf WPA oder WPA2.

Das Netzwerk darf keine firmenbezogenen Zugangspunkte haben, die so konfiguriert wurden, dass Zertifikate oder andere Formen der Firmenauthentifizierung erforderlich sind.

Hydrawise Ready Steuergeräte können sich nicht mit Gastnetzwerken oder Netzwerken, die eine Portalseite zur Anmeldung nutzen, verbinden.

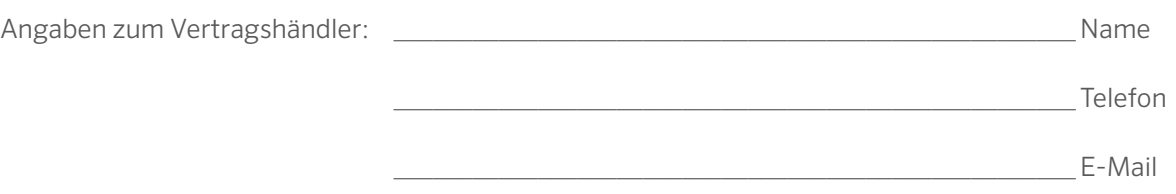

Website www.hunterindustries.com | Kundenbetreuung 800-383-4747 | Technischer Kundendienst 760-591-7383

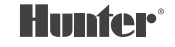

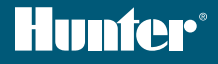

# PRO-C<sup>®</sup> Hydrawise<sup>™</sup> REFERENZKARTE

SERIENNUMMER

# **Danke für Ihre Entscheidung zum Hunter Hydrawise Ready Steuergerät.**

Ihr Beregnungssteuergerät kann sich mit einem Wi-Fi-Signal verbinden und somit über Ihr Smart-Device oder Ihren Computer bedient werden. Weitere Informationen zu Ihrem Hydrawise Steuergerät finden Sie auf unserer Website unter www.hydrawise.com.

#### Ihr Vertragshändler hat mit der Installation Folgendes durchgeführt:

- **A** Konto und Steuergerät wurden eingerichtet. Ihr System wird verwaltet (Sie haben eine E-Mail von Hydrawise erhalten).
- **B** Konto und Steuergerät wurden eingerichtet. Ihr System wird nicht verwaltet (Sie haben eine E-Mail von Hydrawise erhalten).
- **C** Steuergerät wurde mit dem Internet verbunden. Ihr System wird verwaltet.
- **D** Steuergerät wurde mit dem Internet verbunden. Ihr System wird nicht verwaltet.
- **E** Ein Programm wurde auf das Steuergerät geladen. Es besteht keine Verbindung mit einem Wi-Fi Signal.
- $\circ$  **F** Sonstiges (bitte angeben)

#### **A oder B** So können Sie Ihr Steuergerät verbinden

- Öffnen Sie die Hydrawise E-Mail und klicken Sie auf den Link "Let's get started".
- 2. Folgen Sie den Installationsanweisungen und wählen Sie ein Kennwort.
- 3. Die Installation ist abgeschlossen.

#### **C oder F** So können Sie Ihr Steuergerät verbinden

- 1. Kontaktieren Sie den auf dieser Referenzkarte aufgelisteten Vertragshändler oder die Kundenbetreuung über support@hydrawise.com.
- 2. Die Installation wird durch den Vertragshändler oder unsere Kundenbetreuung abgeschlossen.

#### **D oder E** So können Sie Ihr Steuergerät verbinden

- 1. Gehen Sie auf www.hydrawise.com und klicken Sie auf "Try Now".
- 2. Registrieren Sie sich mit Namen und E-Mail-Adresse, um ein Konto anzulegen.
- 3. Sie erhalten eine E-Mail von uns mit den erforderlichen Informationen, um Ihr Konto einzurichten.
- 4. Anhand der Informationsliste zu den Beregnungszeiten auf dieser Karte können Sie Ihr System einrichten.
- 5. Befolgen Sie die Anweisungen in dieser Kurzanleitung, um Ihr Steuergerät mit dem Wi-Fi Signal zu verbinden oder gehen Sie auf hydrawise.com/quickstart.
- 6. Die Installation ist abgeschlossen.

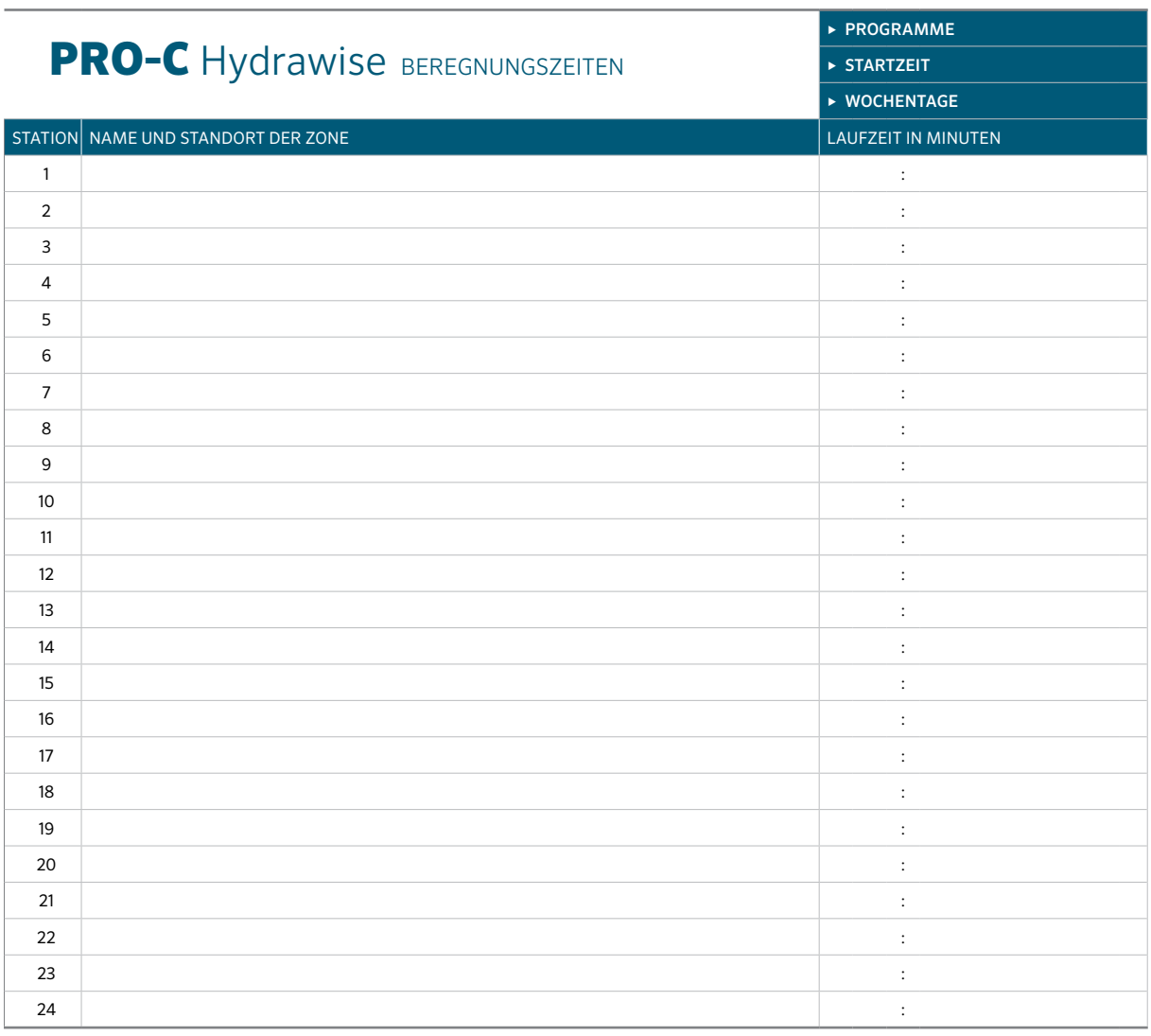

### TIPPS ZUR PROGRAMMIERUNG ÜBER DAS STEUERGERÄT:

- 1. Befolgen Sie die Installationsanweisungen auf dem Bildschirm.
- 2. Für die Beregnungshäufigkeit sollte "Jede gültige Programmstartzeit" angegeben sein. Sie können dies zu einem späteren Zeitpunkt ändern.
- 3. Nach Beendigung des Assistenten können Sie die einzelnen Zonenzeiten ändern.

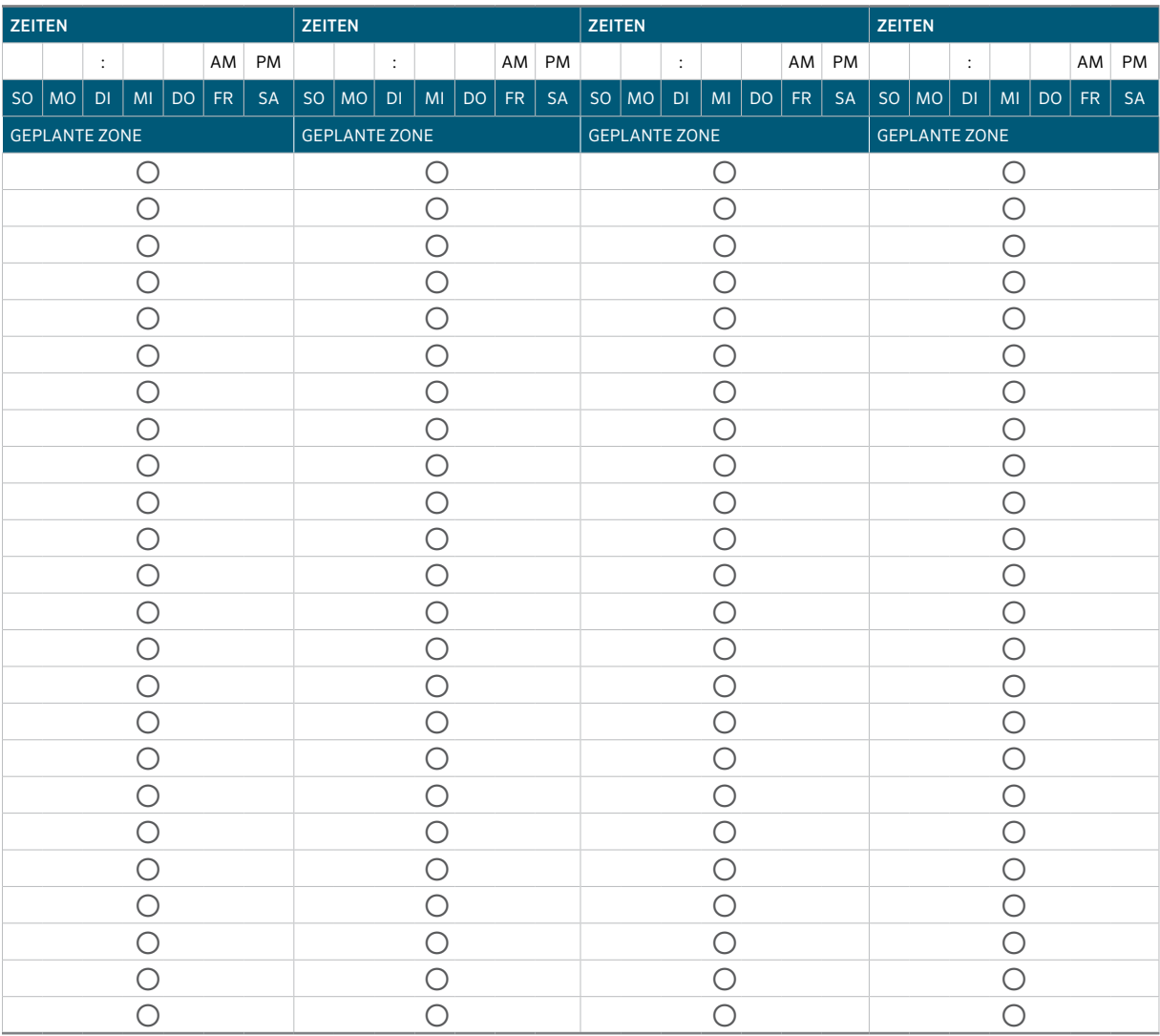